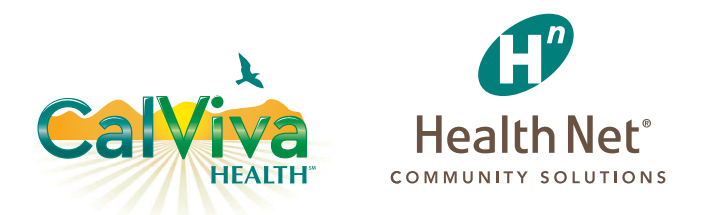

## Stay Up on the Latest Info with the Provider Library

YOUR GUIDE TO GET MATERIAL WITH THE CLICK OF A MOUSE

*Coverage for every stage of life™* 

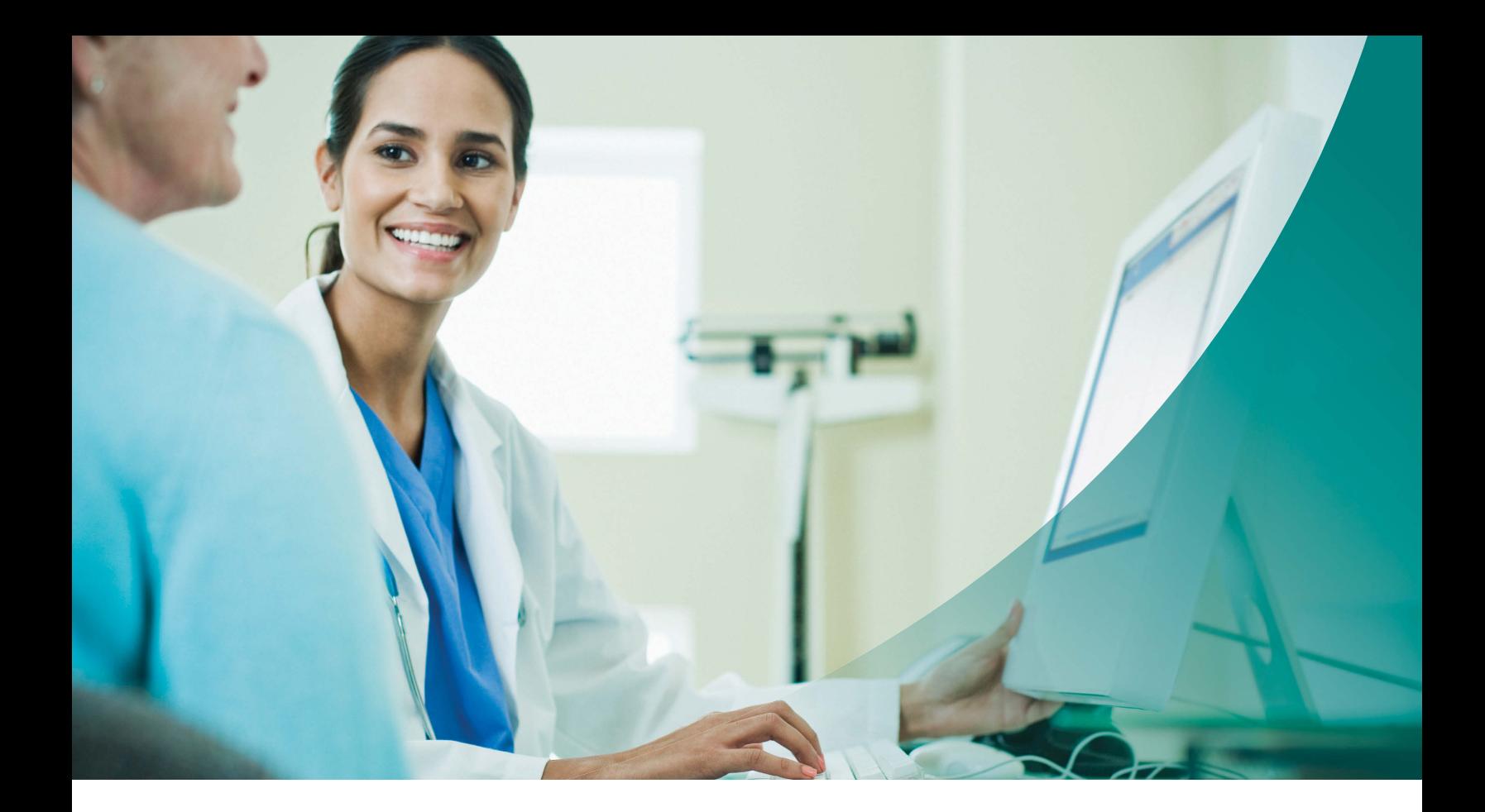

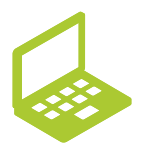

Visit **provider.healthnet.com**  to get started.

## Find What You Need When You Need It

*The Provider Library at provider.healthnet.com is designed so you can find relevant information to do business with us.* 

The library includes operations manuals, forms, contacts, and much more. You can also view provider communications (updates and letters) that have been sent out. These materials help you find information about programs, changes, policies, and procedures to support members' care.

## Choose the fields to narrow your search

**Search the entire library at once, or by category.** 

- Use as few as three characters.
- View content for relevance.
- Navigate paths to found items.

## Know where you are at all times

**You are here** displays your location within the library. Return to a previous section using this breadcrumb.

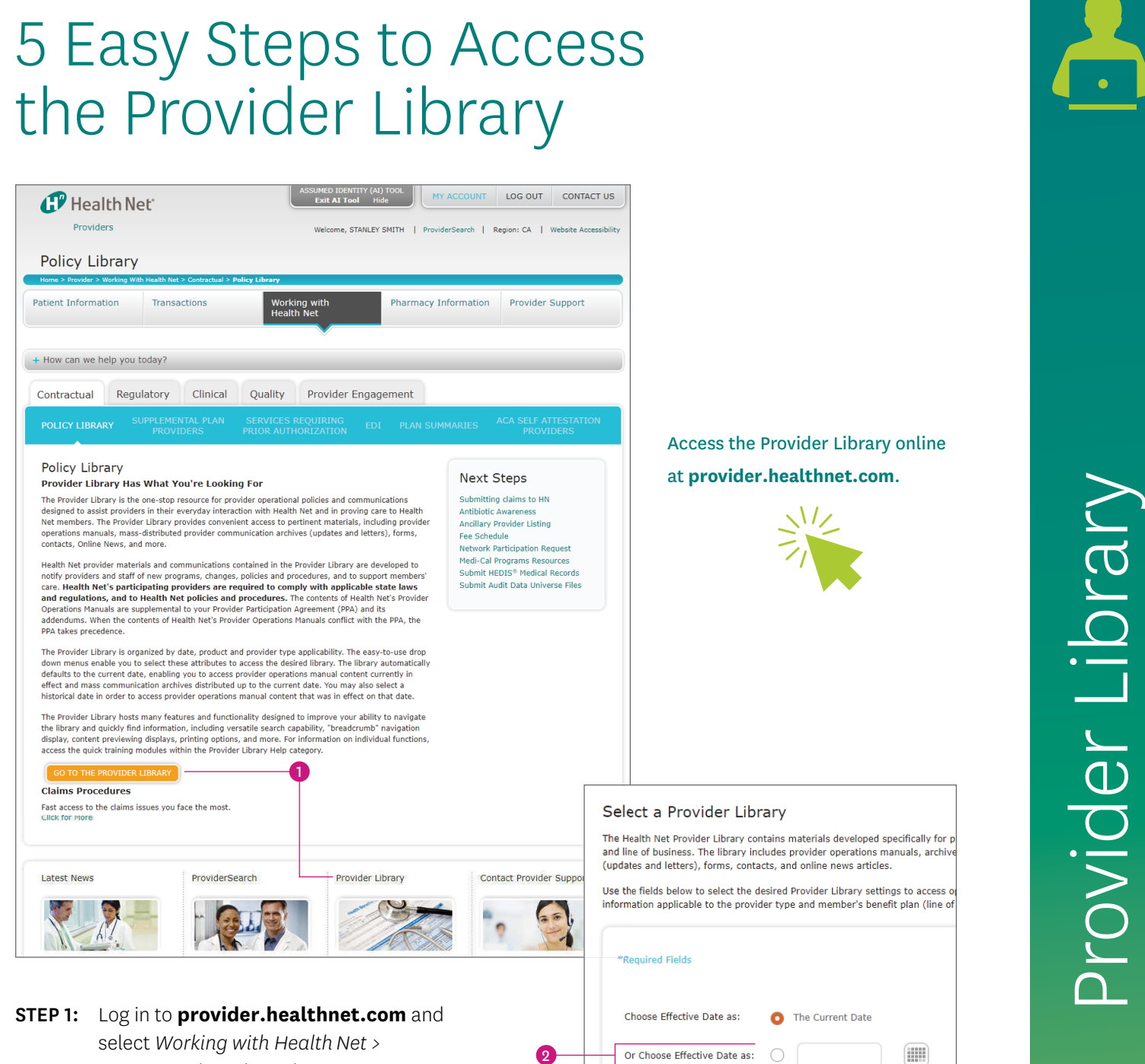

 $\left[ \right]$ 4 \* State:

RESET

\* Provider Type:

\* Choose a Product Line:

Or Choose a Plan Code:

 $\overline{\phantom{a}}$  Remember my selections  $\overline{\phantom{a}}$ 

Select your state Select your provider type

Product Line:

Plan Code:

Select your

5

6

- *Contractual > Policy Library > Go To The Provider Library* or select the Provider Library link at the bottom of the provider home page.
- **STEP 2:** The date auto defaults to the Current Date option, unless a specific date is entered.
- **STEP 3:** Select a state.
- **STEP 4:** Select your provider type.
- **STEP 5:** Select the line of business desired.
- STEP 6: (Optional) Check *the Remember my selections* box to return to the same library you selected earlier.

# Use these Tips to Navigate the Provider Library

## **Current library**

Displays the chosen library.

#### 2 **You are here**

This breadcrumb shows the path for the current location in the library. Click on the highlighted sections of the path to return to that section or document.

#### 3 **Library menu**

Use the left-side menu to open folders with documents and subfolders. Your selected item is highlighted and its content appears in the main window. To view another document, select another item in the library.

#### 4 **Content fly-out**

If you hover your cursor over a menu item, the text displays as a fly-out message. Use it to scan documents to see if it's relevant to your search.

#### 5 **Print**

Print a document or section of the operations manual (includes associated forms and contacts). Content is subject to change; make sure to access the website for the most current documents.

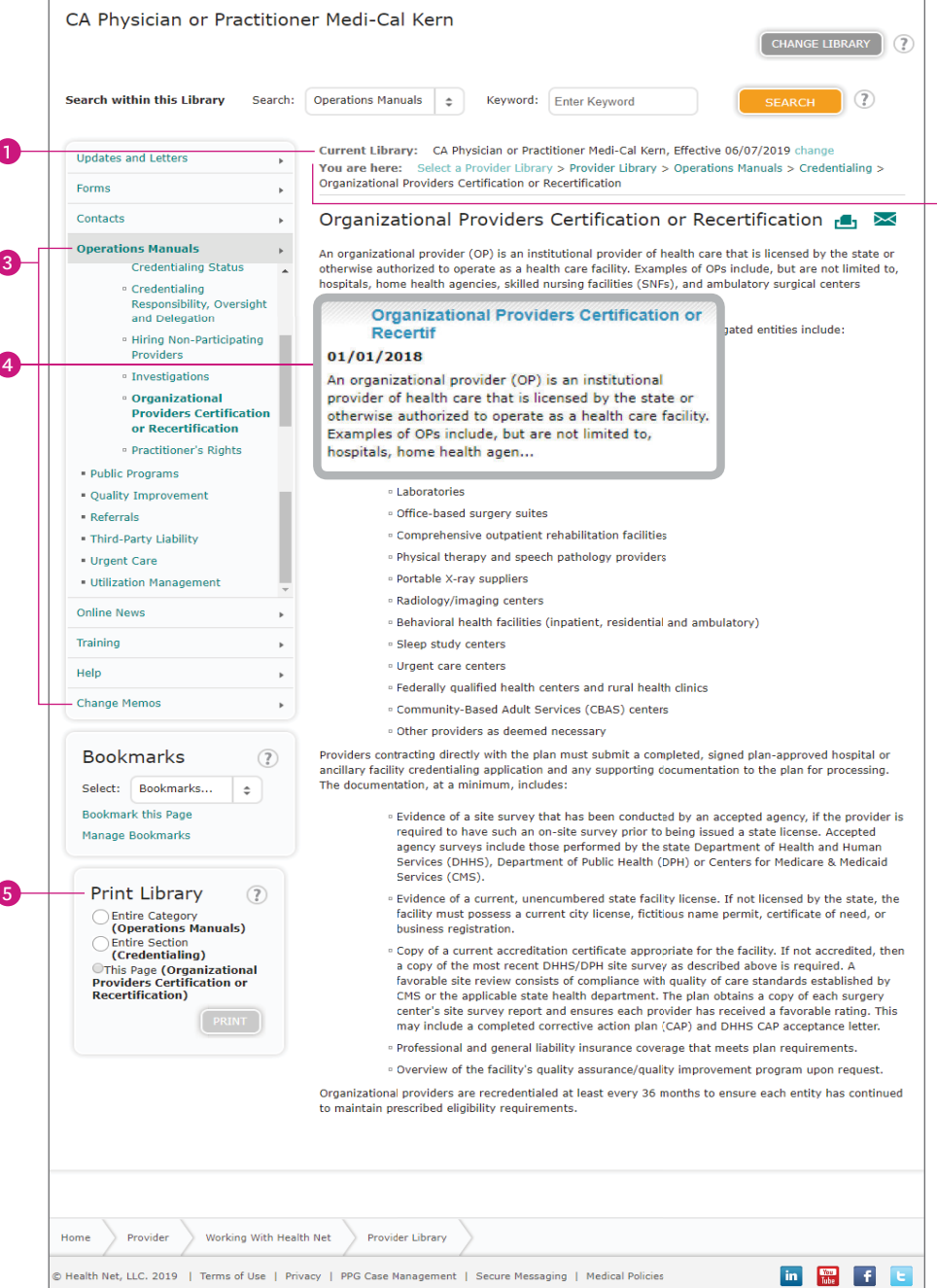

### 6 **Change library**

All documents in the library are tied to the specific traits, such as product line, provider type, effective date, and state. To view another library, select the *Change Library* button.

While in the current library, you can change one or more traits to select a new library. Select the *Submit* button to launch.

Or you can change the library using the *change* link, next to current library.

#### 7 **Search within this library**

Search for content by using the drop-down menu to choose a category, such as operations manual or updates. You may also use All Categories to search the entire library.

- **•** Use a key word, numbers or short phrases with no less than three characters. Select *Search*  to find those items. The results appear in the main window as a list.
	- It may include documents, forms, updates, or other items with the key word or phrase. The path shows where to locate the item, and some text that contains the search string.
	- Scan the text to see if it's relevant. Click on the title to view the document.
- **•**  To return, use your browser's back button.

CA Physician or Practitioner Medi-Cal Kern CHANGE LIBRARY 6 **Operations Manuals**  $\left| \begin{array}{c} \end{array} \right|$ Search within this Library Search: Keyword: Fnter Keyword  $|(2)$ Current Library: CA Physician or Practitioner Medi-Cal Kern, Effective 06/07/2019 cha 8 Undates and Letters  $\overline{a}$ **You are here:** vider Library > Provider Library > Operations Manuals > Credentialing > Organizational Providers Certification or Recertification Forms  $\ddot{\phantom{1}}$ Contacts  $\overline{a}$ Organizational Providers Certification or Recertification 1, X **Operations Manuals** An organizational provider (OP) is an institutional provider of health care that is licensed by the state or **Credentialing Status** otherwise authorized to operate as a health care facility. Examples of OPs include, but are not limited to, hospitals, home health agencies, skilled nursing facilities (SNFs), and ambulatory surgical centers · Credentialing Responsibility, Oversight<br>and Delegation  $(ASCs)$ Organizational providers that require assessments by the plan or its delegated entities include: · Hiring Non-Participating Providers · Hospitals · Investigations <sup>o</sup> Home health, hospice and home infusion providers · Organizational  $\overline{\phantom{a}}$  SNFs **Providers Certification** or Recertification <sup>o</sup> Free-standing and ASCs, including abortion clinics <sup>o</sup> Dialysis/end-stage renal disease (ESRD) care providers · Practitioner's Rights · Public Programs **E** Hospices **Laboratories** . Quality Improvement · Office-based surgery suites · Referrals · Comprehensive outpatient rehabilitation facilities . Third-Party Liability . Physical therany and speech nathology providers Urgent Care · Portable X-ray suppliers . Utilization Management · Radiology/imaging centers **Online News** ioral health facilities (innationt

#### 8 **Change effective date**

To view content with a past date, select the *change* link to enter the date in an mm/dd/yyyy format. Or use the calendar feature. The chosen date appears at the top of the page in the *Current Library* path.

CalViva Health is a licensed health plan in California that provides services to Medi-Cal enrollees in Fresno, Kings and Madera counties. CalViva Health contracts with Health Net Community Solutions, Inc. to provide and arrange for network services. \*Health Net Community Solutions, Inc. is a subsidiary of Health Net, LLC and Centene Corporation. Health Net is a registered service mark of Health Net, LLC. All other identified trademarks/service marks remain the property of their respective companies. All rights reserved.